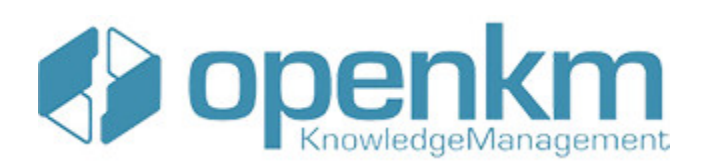

# Documentation for Digital Signature Tool

## **Table of Contents**

<span id="page-1-0"></span>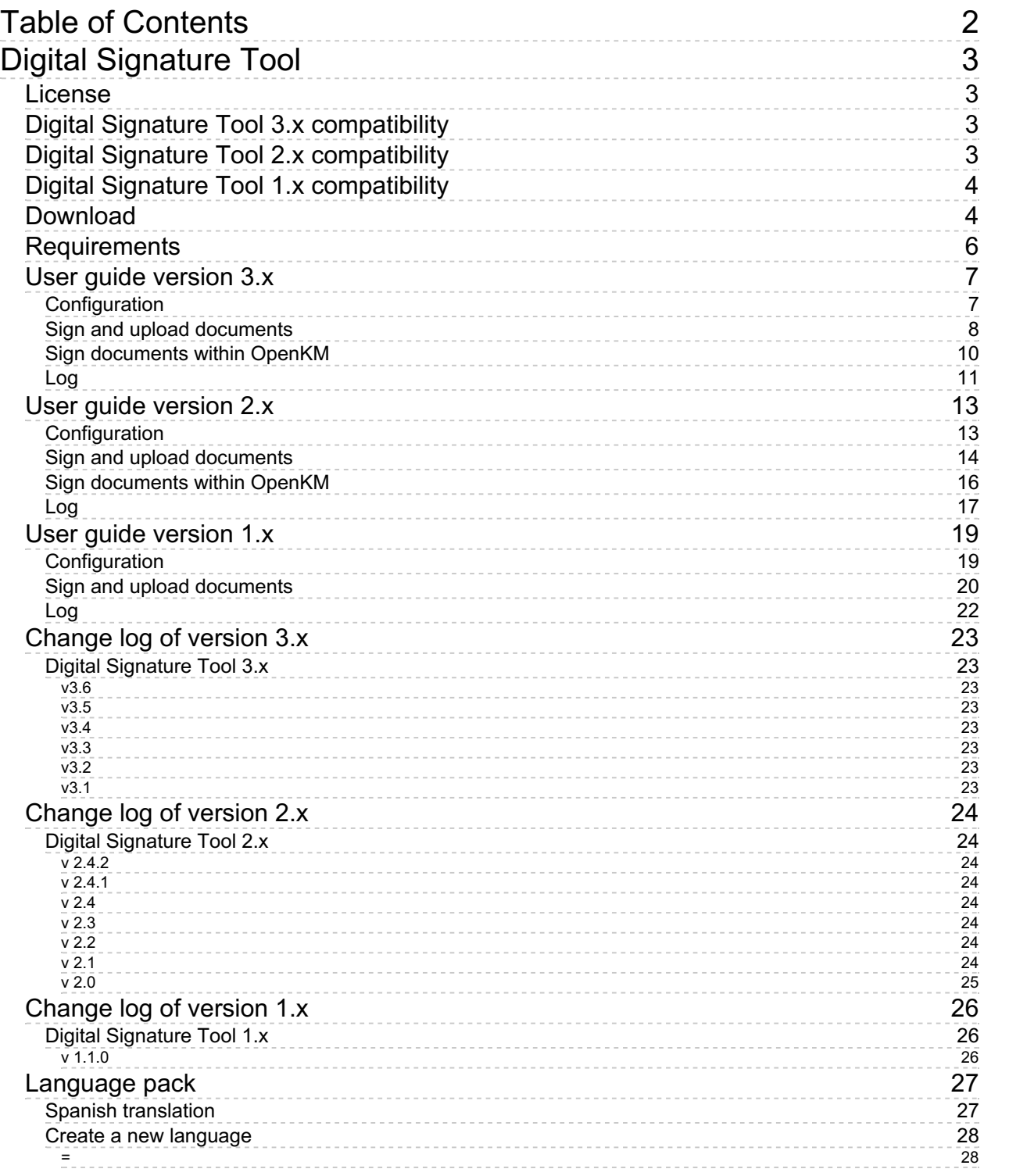

## <span id="page-2-0"></span>Digital Signature Tool

Digital Signature Clients allows to sign - digital signature - documents to OpenKM.

## <span id="page-2-1"></span>License

**Digital Signature Tool for WINDOWS is licensed under the terms of the EULA - OpenKM End User License Agreement as published by OpenKM Knowledge [Management](viewContent?docId=18&node=7fd21333-cd0a-457e-b58b-260fb20396a1) System S.L.**

This program is distributed WITHOUT ANY WARRANTY; without even the implied warranty of [MERCHANTABILITY](viewContent?docId=18&node=7fd21333-cd0a-457e-b58b-260fb20396a1) or FITNESS FOR A PARTICULAR PURPOSE. See the EULA - OpenKM End User License Agreement for more details.

## <span id="page-2-2"></span>Digital Signature Tool 3.x compatibility

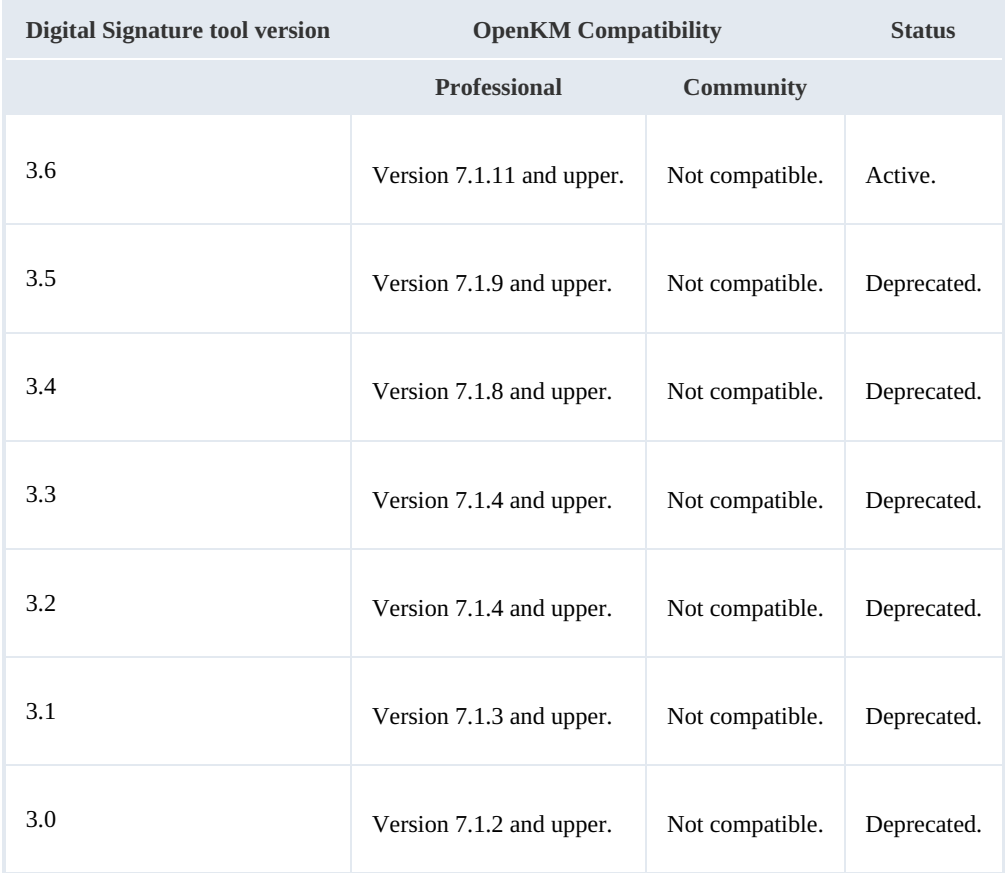

## <span id="page-2-3"></span>Digital Signature Tool 2.x compatibility

**Digital Signature tool version OpenKM Compatibility Status**

Digital Signature Tool Page 4 of 29

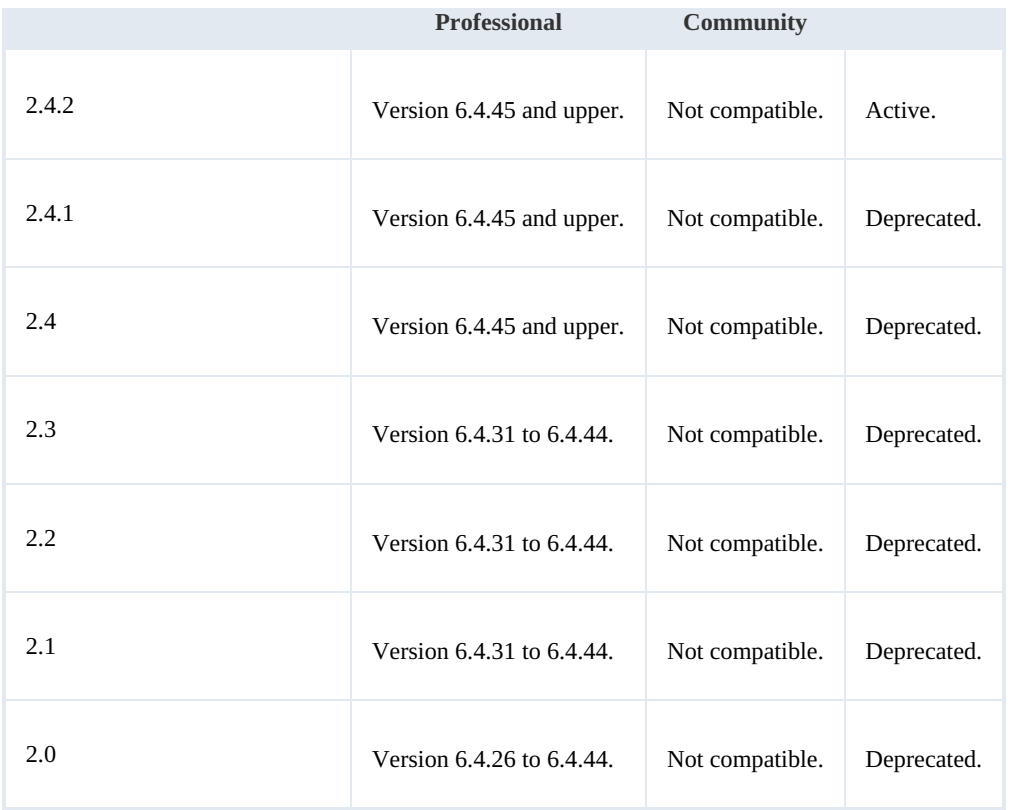

## <span id="page-3-0"></span>Digital Signature Tool 1.x compatibility

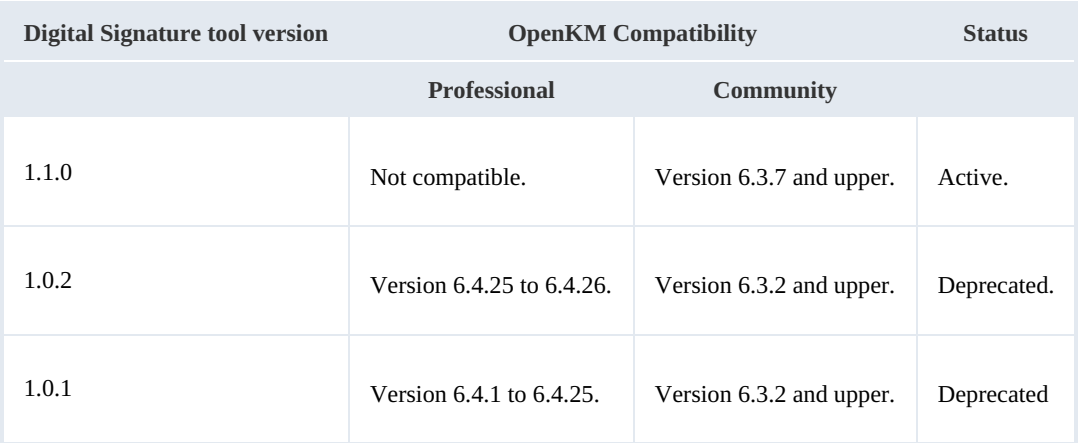

## <span id="page-3-1"></span>Download

- OpenKM Digital Signature tool 3.6 available at OpenKM [Download](../../view/customer/download-center.html) center.
- OpenKM Digital Signature tool 3.5 available at OpenKM [Download](../../view/customer/download-center.html) center.
- OpenKM Digital Signature tool 3.4 available at OpenKM [Download](../../view/customer/download-center.html) center.
- OpenKM Digital Signature tool 3.3 available at OpenKM [Download](../../view/customer/download-center.html) center.

Created in 2016 by OpenKM. OpenKM documentation is provided under OpenKM documentation license.

- OpenKM Digital Signature tool 3.2 available at OpenKM [Download](../../view/customer/download-center.html) center.
- OpenKM Digital Signature tool 3.1 available at OpenKM [Download](../../view/customer/download-center.html) center.
- OpenKM Digital Signature tool 3.0 available at OpenKM [Download](../../view/customer/download-center.html) center.
- OpenKM Digital Signature tool 2.4.2 available at OpenKM [Download](../../view/customer/download-center.html) center.
- OpenKM Digital Signature tool 2.4 available at OpenKM [Download](../../view/customer/download-center.html) center.
- OpenKM Digital Signature tool 2.3 available at OpenKM [Download](../../view/customer/download-center.html) center.
- OpenKM Digital Signature tool 2.2 available at OpenKM [Download](../../view/customer/download-center.html) center.
- OpenKM Digital Signature tool 2.1 available at OpenKM [Download](../../view/customer/download-center.html) center.
- OpenKM Digital Signature tool 2.0 available at OpenKM [Download](../../view/customer/download-center.html) center.
- OpenKM Digital [Signature](http://download.openkm.com/okm/com/digitalsign/OKM Digital Signature Client-1.1.0.zip) tool 1.1.0

## <span id="page-5-0"></span>Requirements

Before running the application be sure you get installed Visual C++ Redistributable for Visual Studio.

- Windows installer 4.5.
- NET Framework 4.5.2 ( $\times 86$  or  $\times 64$ ).
- Visual C++ Redistributable for Visual Studio 2012 (x86 or [x64](http://www.microsoft.com/en-us/download/details.aspx?id=30679)) (Recommended ).

## <span id="page-6-0"></span>User guide version 3.x

Digital Signature Clients allows signing - electronic digital signature - documents to OpenKM.

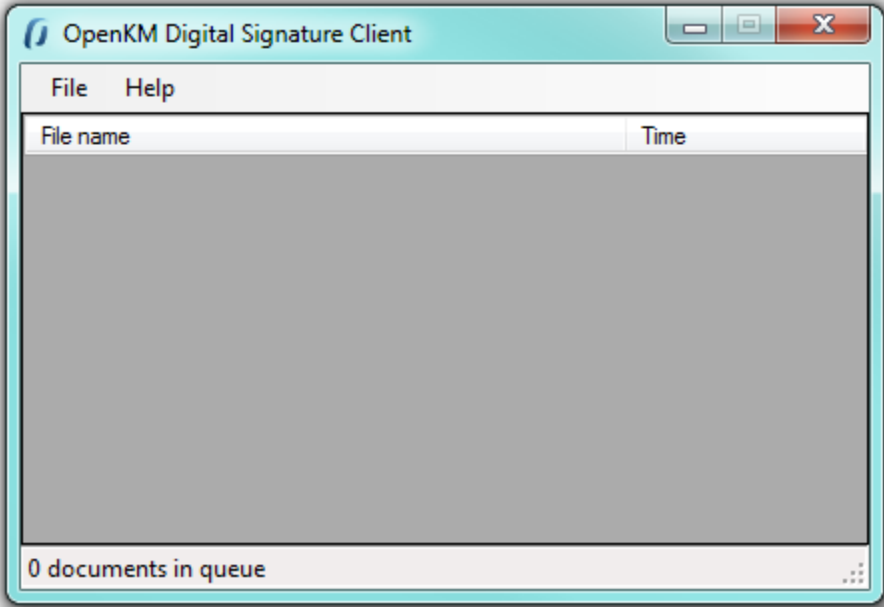

### <span id="page-6-1"></span>**Configuration**

Choose **File** /**Configuration** menu option to show the configuration popup.

Configuration parameters available are:

- User interface language.
- User and password to connect.
- The OpenKM server host.

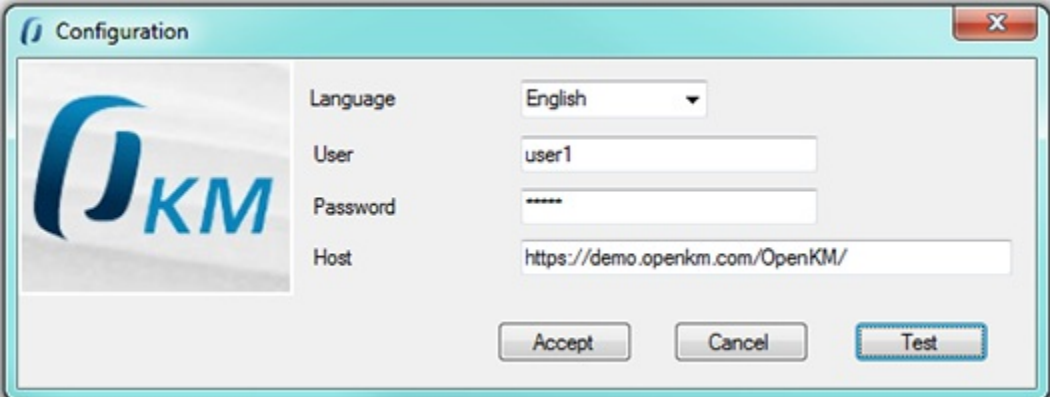

To accept configuration parameters changes, click **Accept** button.

#### <span id="page-7-0"></span>**Sign and upload documents**

To sign documents, **select some files or folders with files into and drag** to Digital Signature Client.

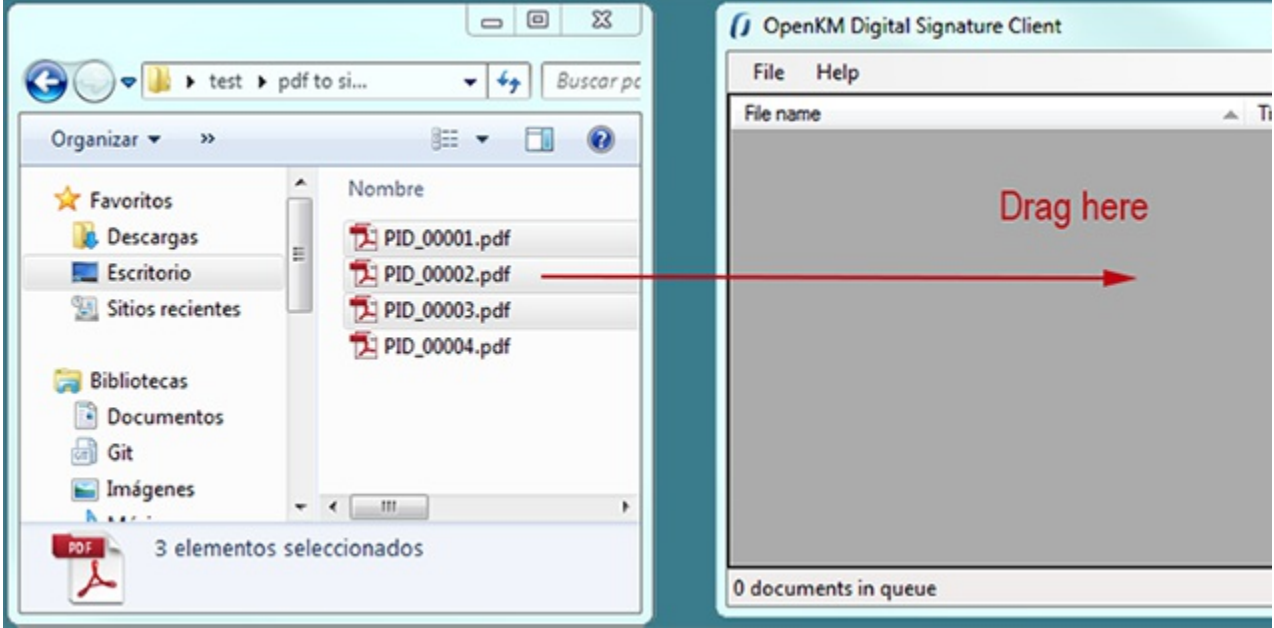

Will be shown a popup to **choose the certificate** what will be used to sign documents. **Choose a certificate** and

#### click **Accept** button.

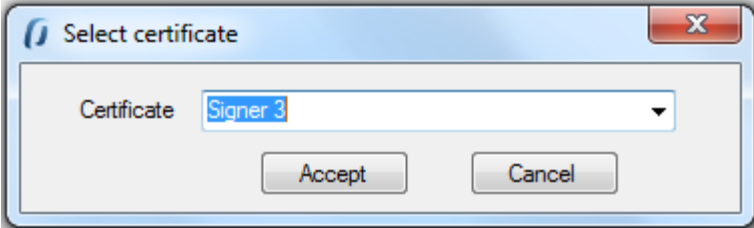

Finally, will be shown a navigator popup to **select documents folder destination**. **Select a folder with write access** ( for your user ) and click **Sign** button.

Digital Signature Tool

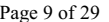

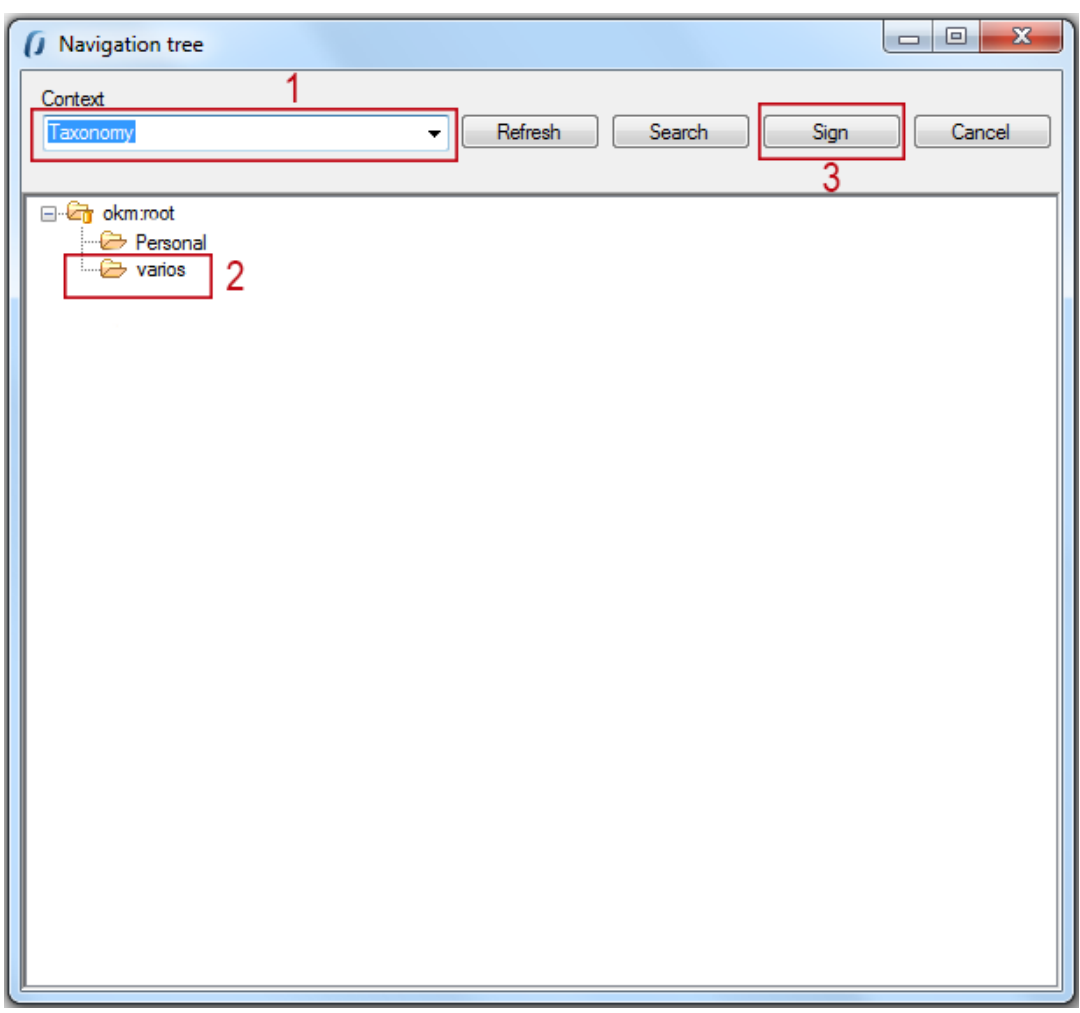

When Digital Signature Client detects an existing document with the same name into OpenKM is prompt a popup to choose one of these two options, updated the file or skip it.

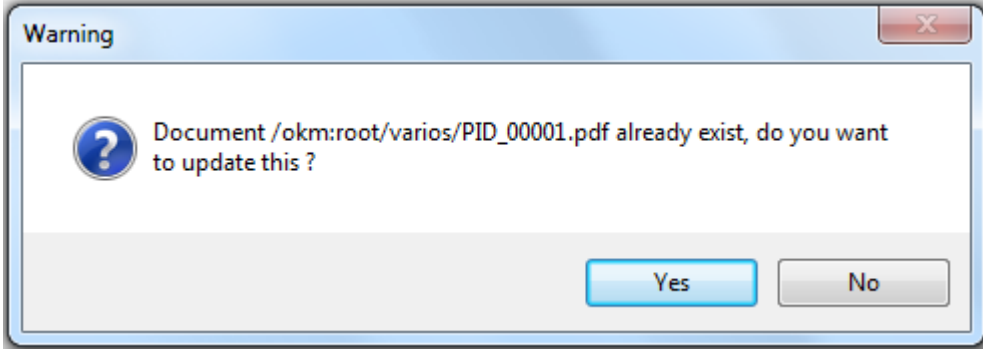

Information about signing and uploading process is shown in Digital [Signature](https://docs.openkm.com/kcenter/view/okmdl) Client main table.

Digital Signature Tool Page 10 of 29

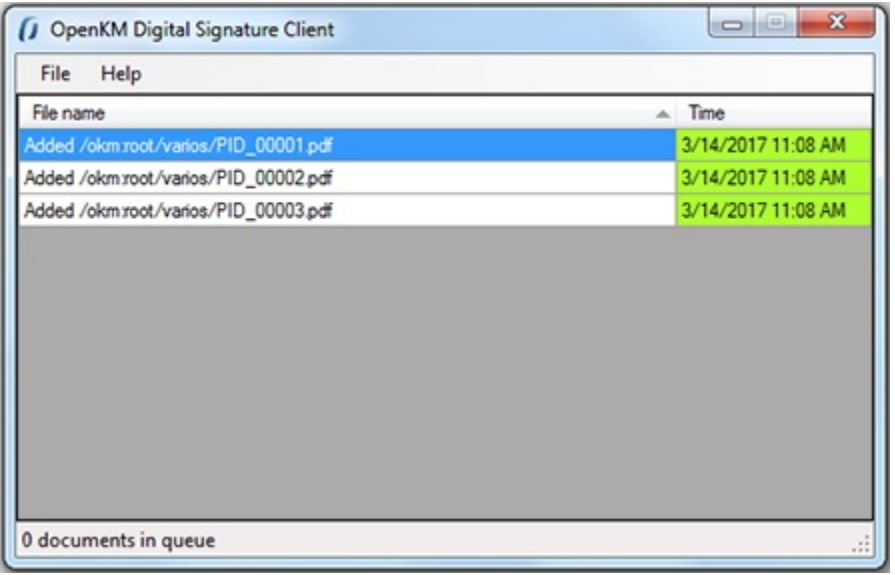

## <span id="page-9-0"></span>**Sign documents within OpenKM**

Choose **File** /**Search** menu option to show the search popup.

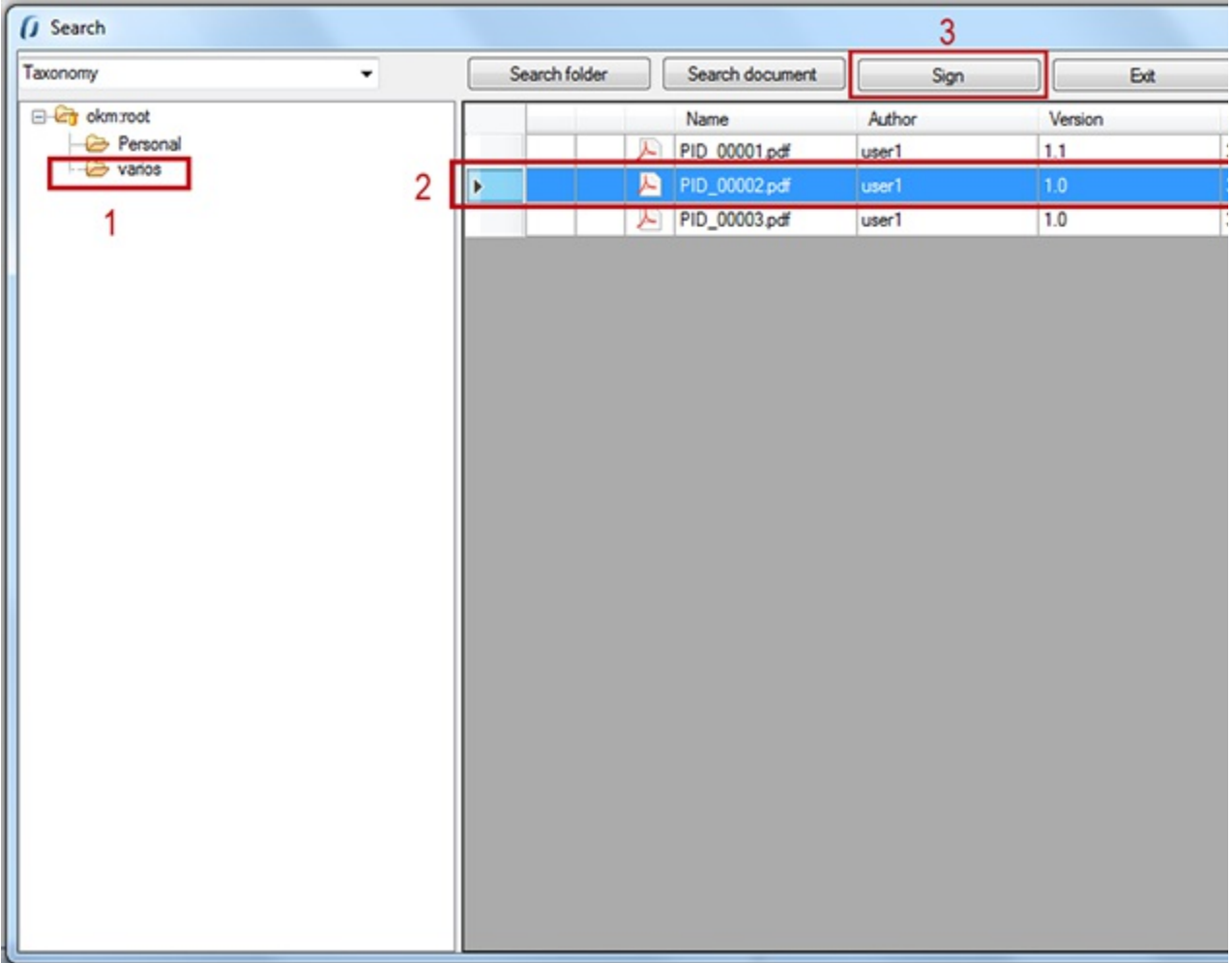

**Select the document** and click **Sign** button.

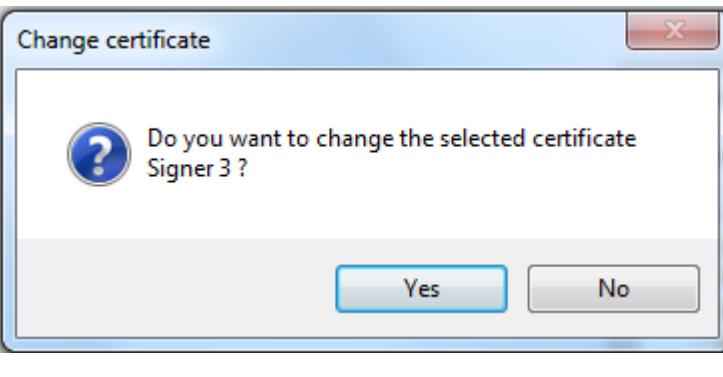

If you want **to change the signature certificate** click **Yes** button.

Information about signing process is shown in Digital Signature Client table.

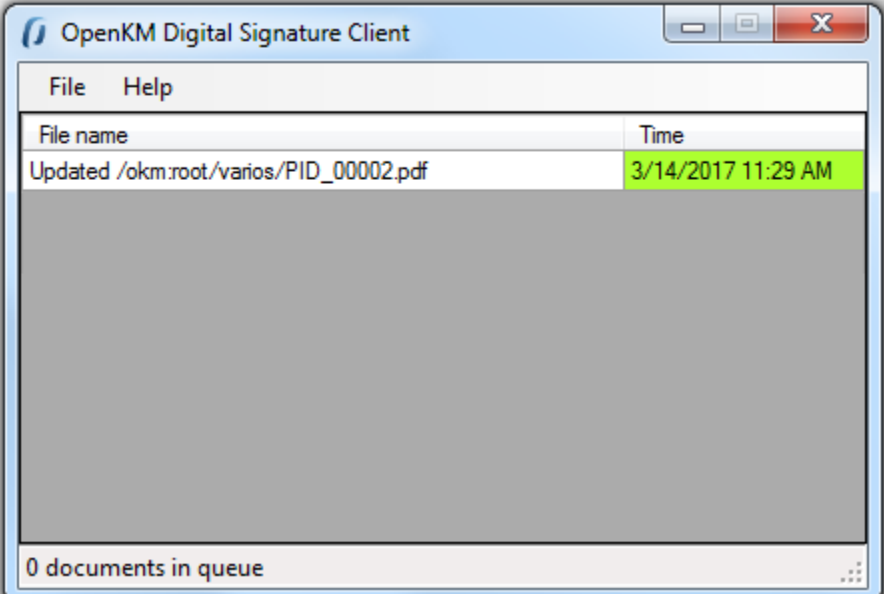

### <span id="page-10-0"></span>**Log**

In **My Documents/OpenKM** there's a file log called DigitalSignature.log with a complete log trace.

Digital Signature Tool Page 12 of 29

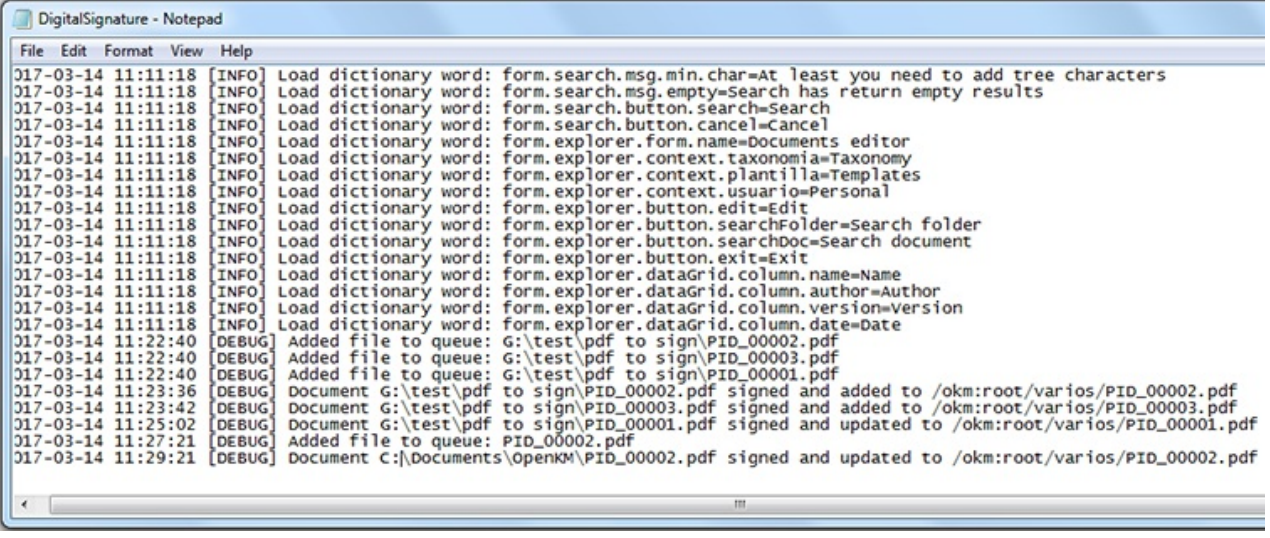

## <span id="page-12-0"></span>User guide version 2.x

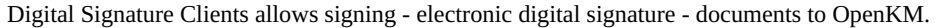

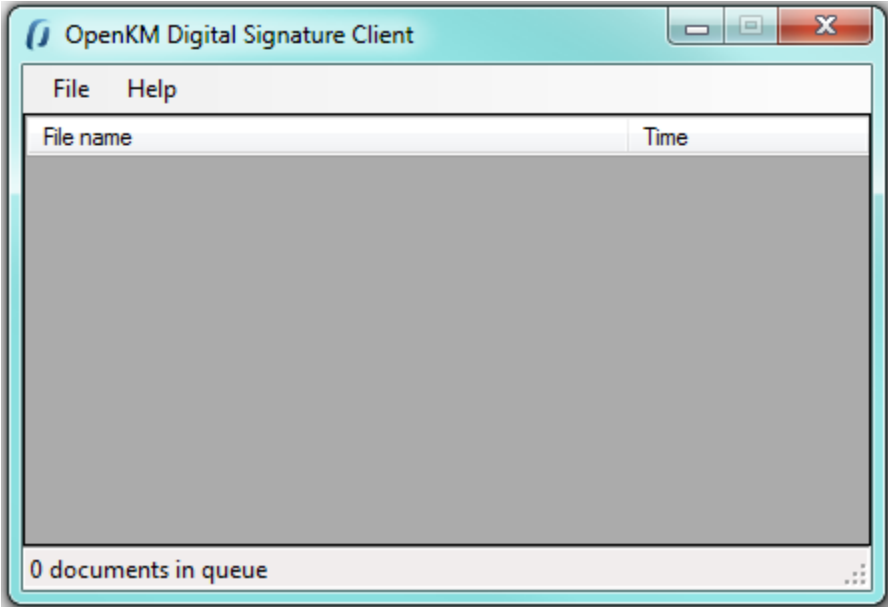

### <span id="page-12-1"></span>**Configuration**

Choose **File** /**Configuration** menu option to show the configuration popup.

Configuration parameters available are:

- User interface language.
- User and password to connect.
- The OpenKM server host.

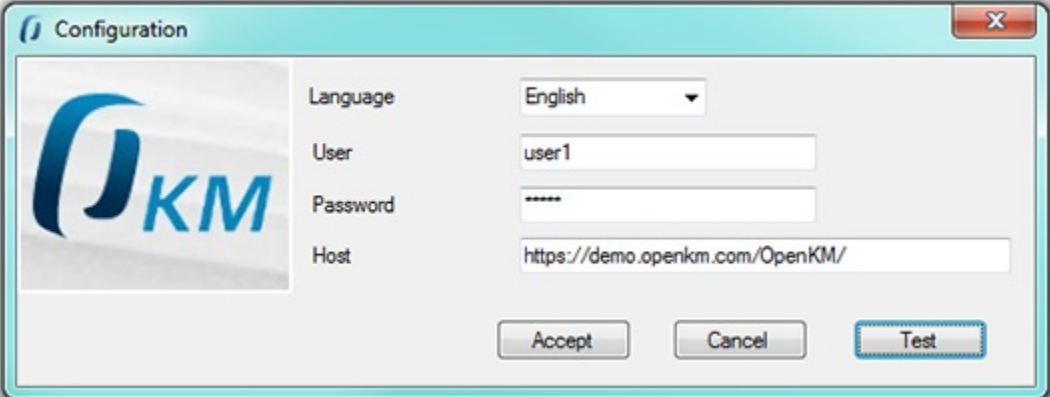

To accept configuration parameters changes, click **Accept** button.

#### <span id="page-13-0"></span>**Sign and upload documents**

To sign documents, **select some files or folders with files into and drag** to Digital Signature Client.

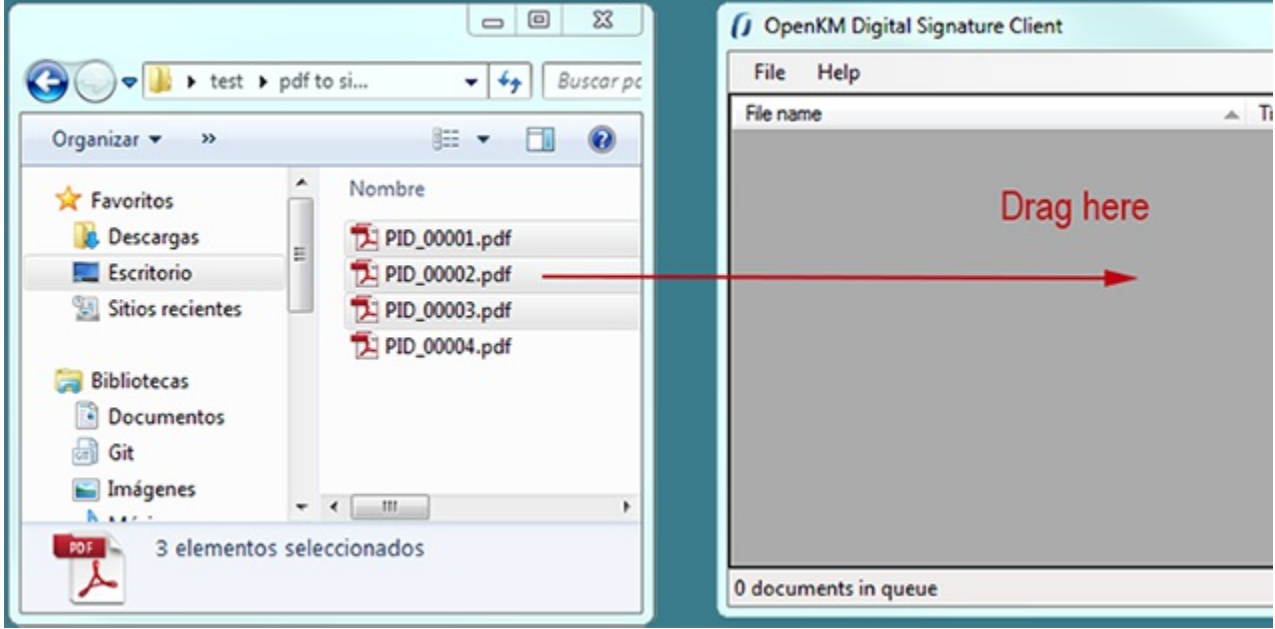

Will be shown a popup to **choose the certificate** what will be used to sign documents. **Choose a certificate** and

#### click **Accept** button.

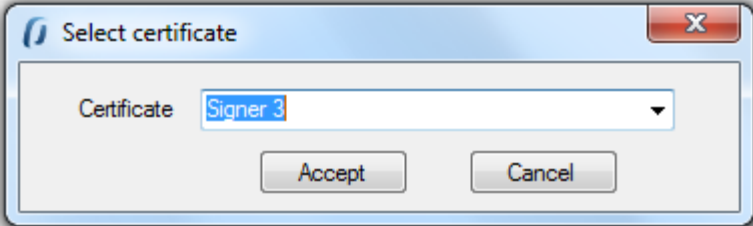

Finally, will be shown a navigator popup to **select documents folder destination**. **Select a folder with write access** ( for your user ) and click **Sign** button.

Digital Signature Tool Page 15 of 29

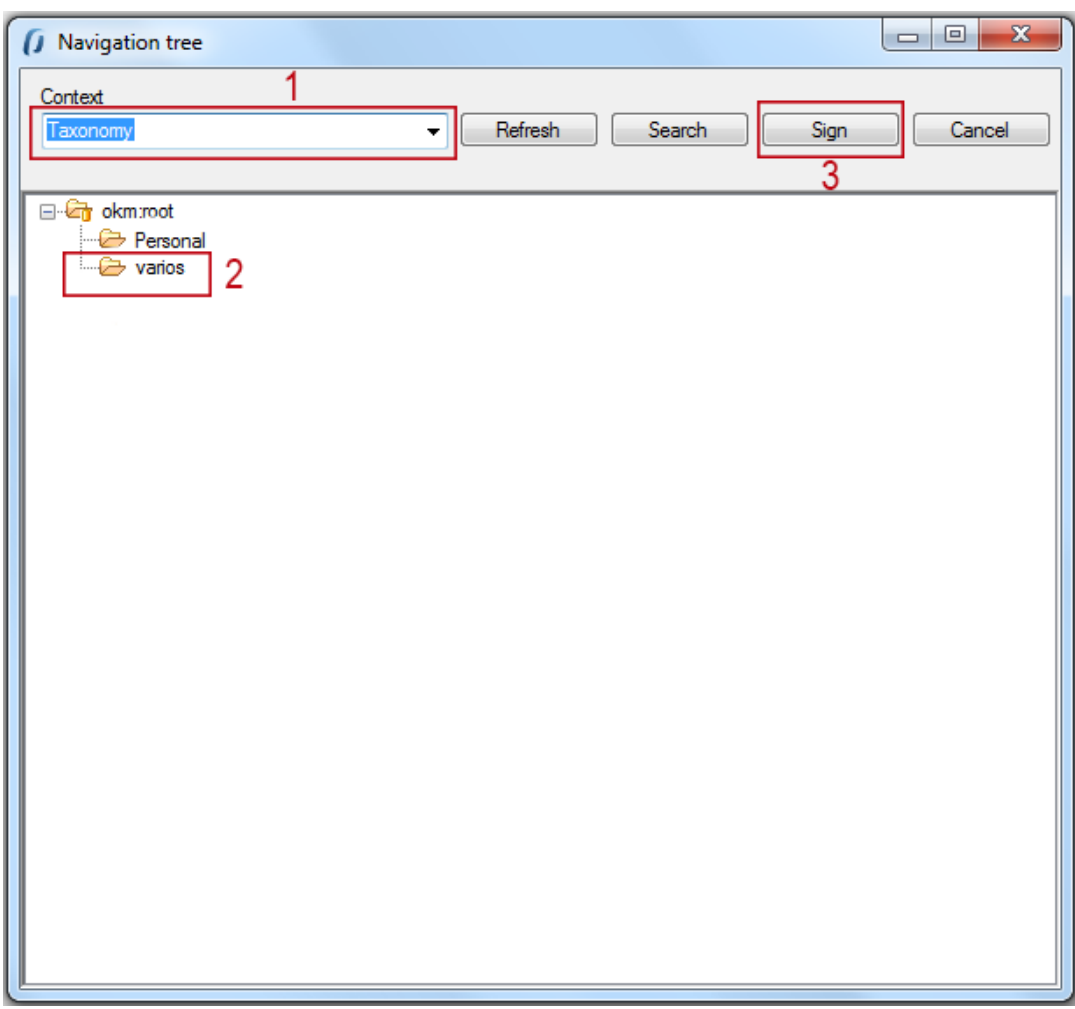

When Digital Signature Client detects an existing document with the same name into OpenKM is prompt a popup to choose one of these two options, updated the file or skip it.

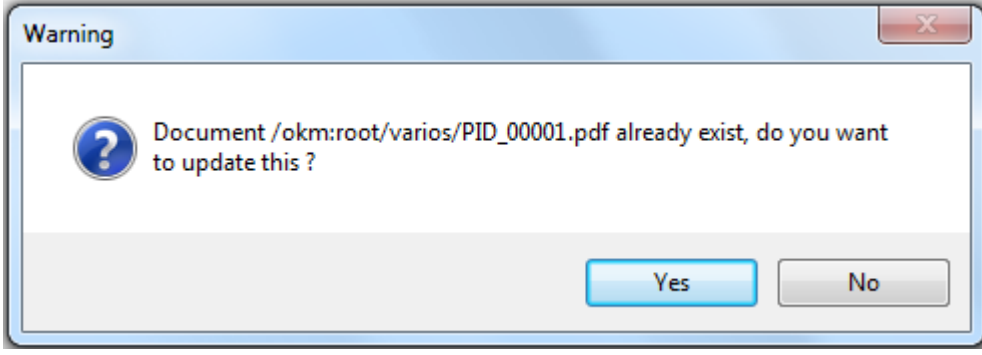

Information about signing and uploading process is shown in Digital [Signature](https://docs.openkm.com/kcenter/view/okmdl) Client main table.

Digital Signature Tool Page 16 of 29

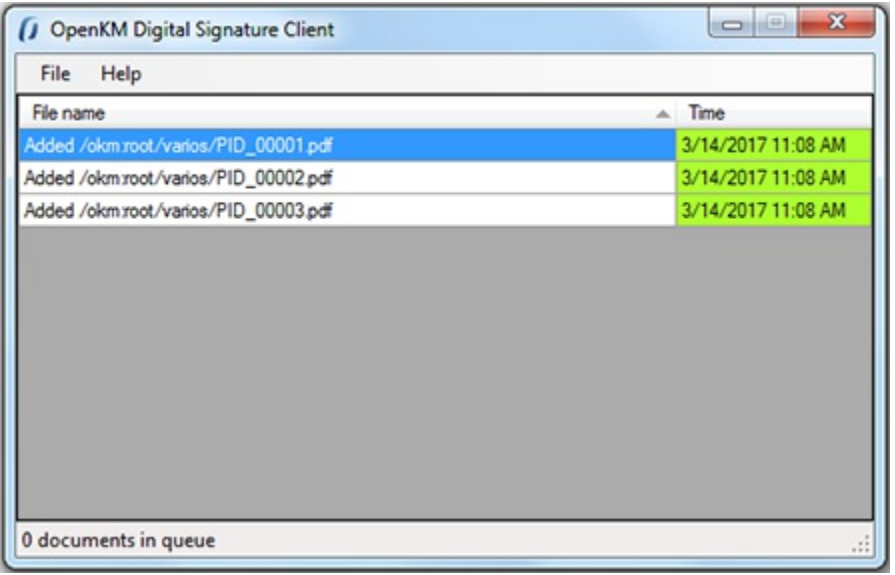

## <span id="page-15-0"></span>**Sign documents within OpenKM**

Choose **File** /**Search** menu option to show the search popup.

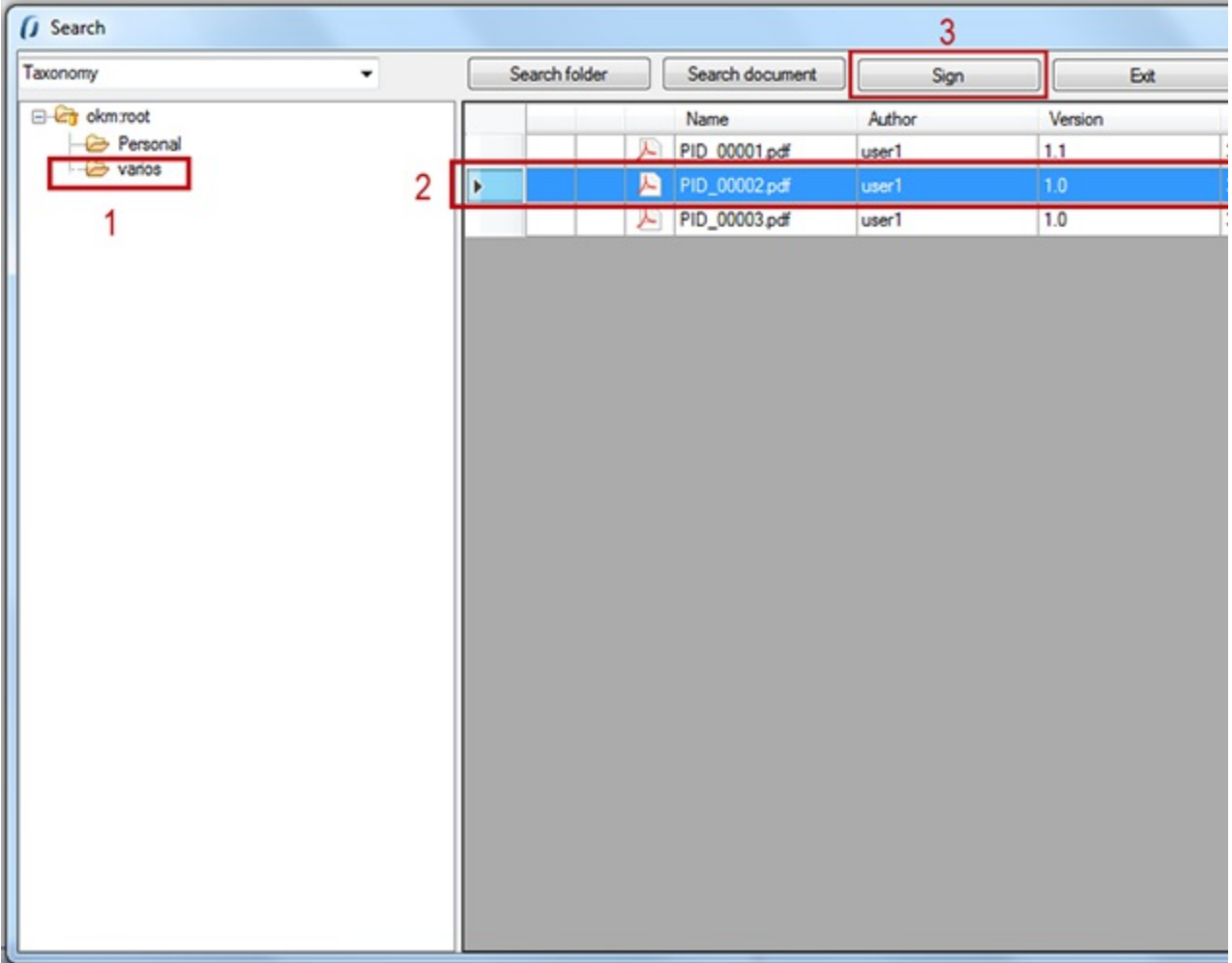

**Select the document** and click **Sign** button.

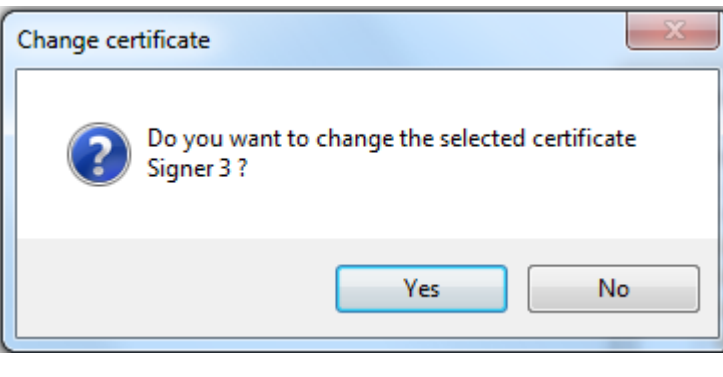

If you want **to change the signature certificate** click **Yes** button.

Information about signing process is shown in Digital Signature Client table.

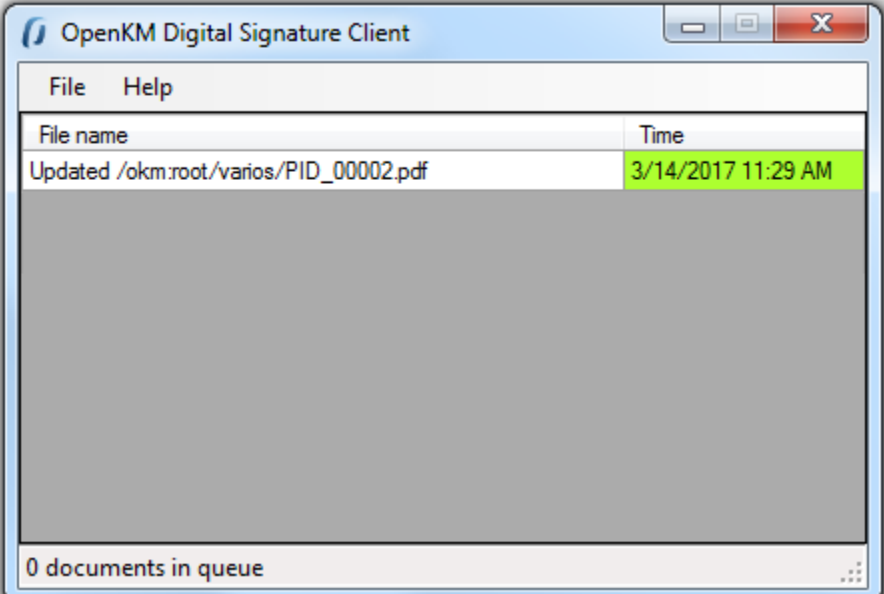

### <span id="page-16-0"></span>**Log**

In **My Documents/OpenKM** there's a file log called DigitalSignature.log with a complete log trace.

Digital Signature Tool Page 18 of 29

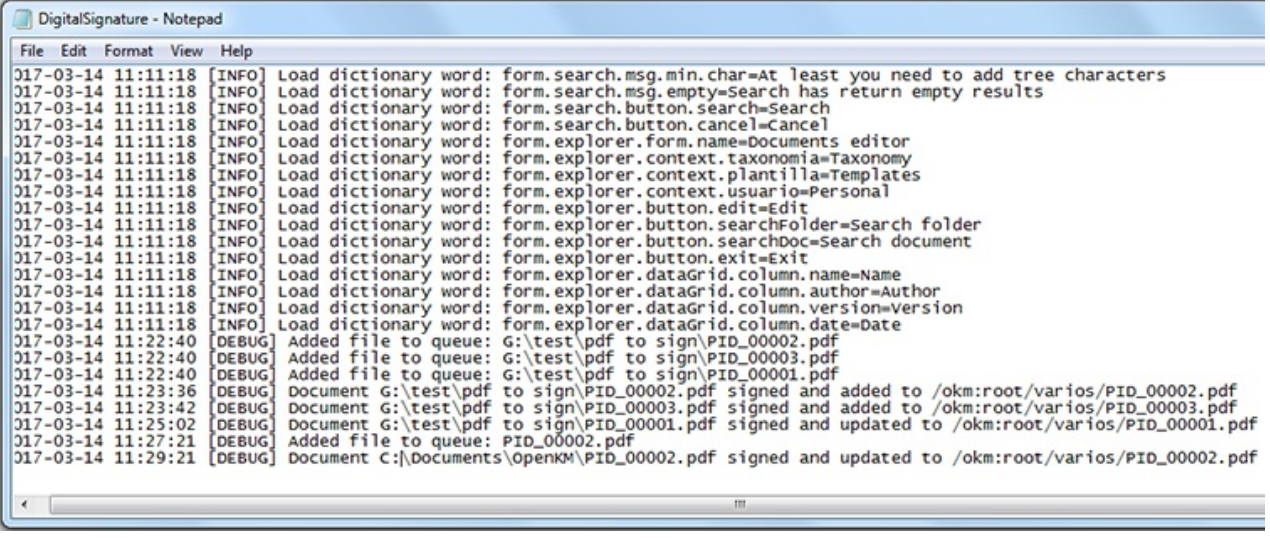

## <span id="page-18-0"></span>User guide version 1.x

Digital Signature Clients allows signing - electronic digital signature - documents to OpenKM.

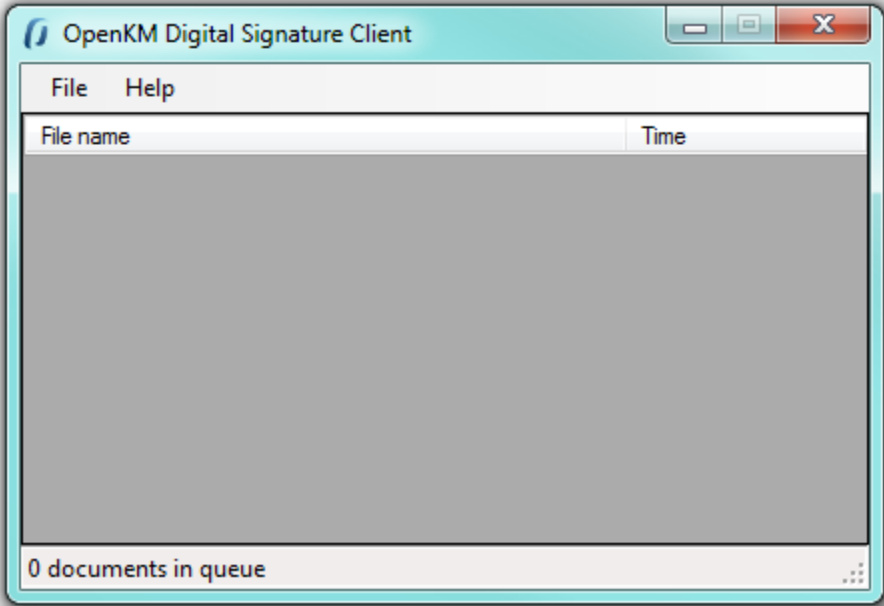

### <span id="page-18-1"></span>**Configuration**

Choose **File** /**Configuration** menu option to show the configuration popup.

Configuration parameters available are:

- OpenKM version which client connects to.
- User interface language
- User and password to connect
- The OpenKM server host

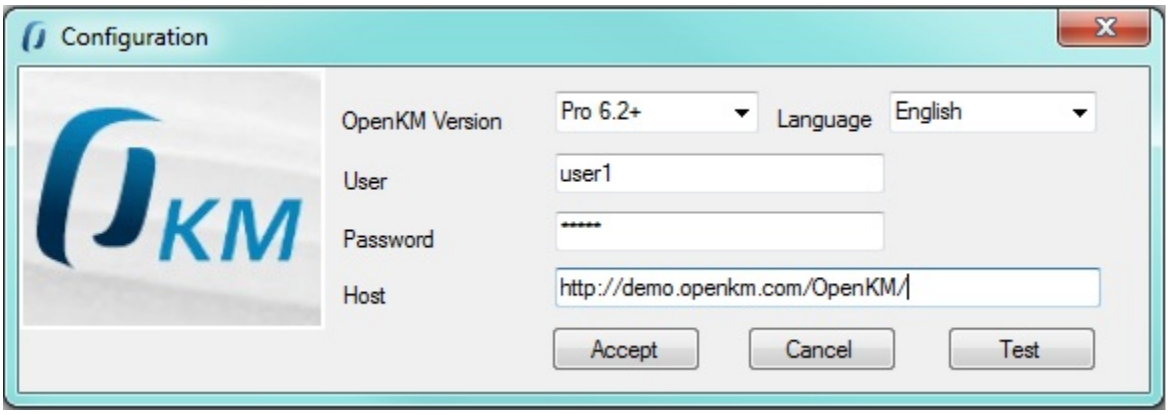

To accept configuration parameters changes, click **Accept** button.

#### <span id="page-19-0"></span>**Sign and upload documents**

To sign documents, **select some files or folders with files into and drag** to Digital Signature Client.

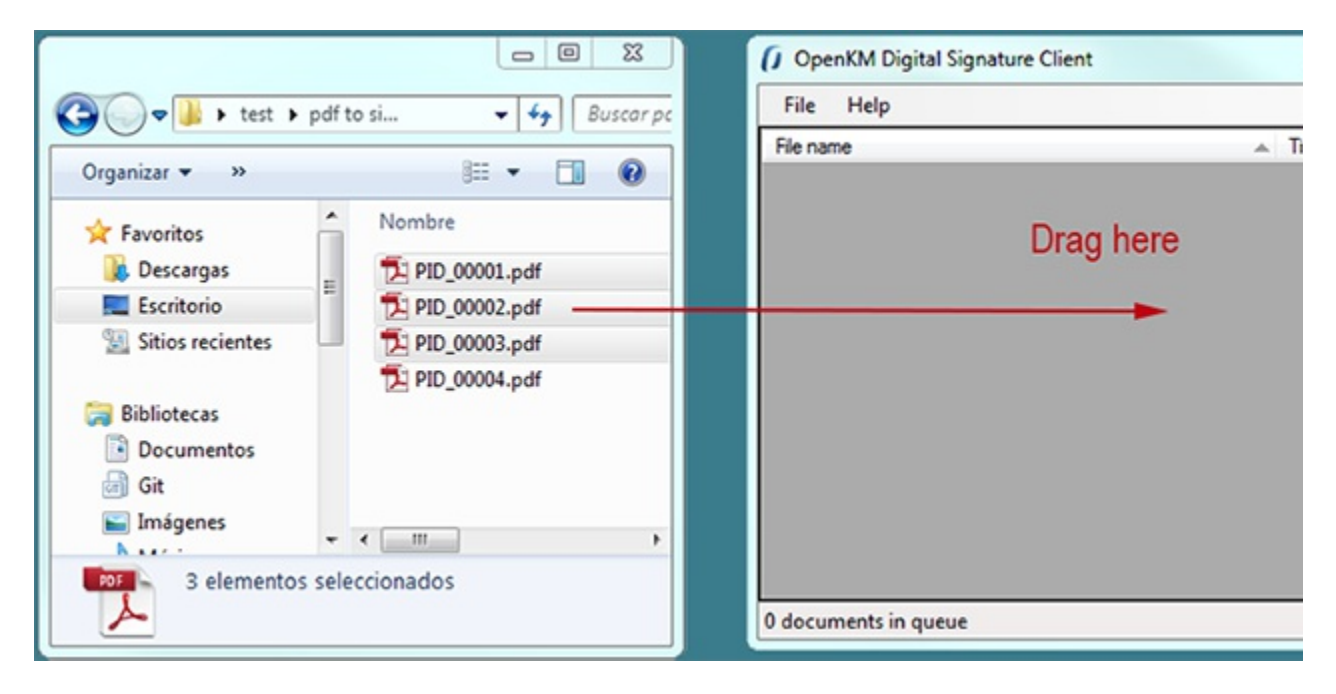

Will be shown a popup to **choose the certificate** what will be used to sign documents. **Choose a certificate** and click **Accept** button.

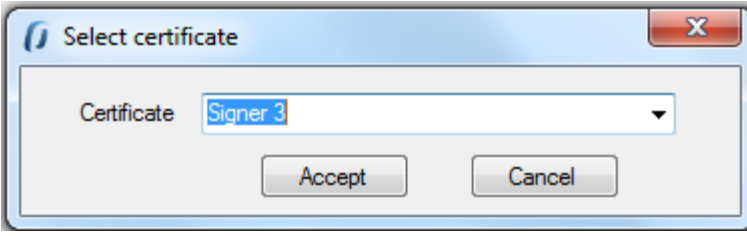

Finally, will be shown a navigator popup to **select documents folder destination**. **Select a folder with write access** ( for your user ) and click **Sign** button.

Digital Signature Tool Page 21 of 29

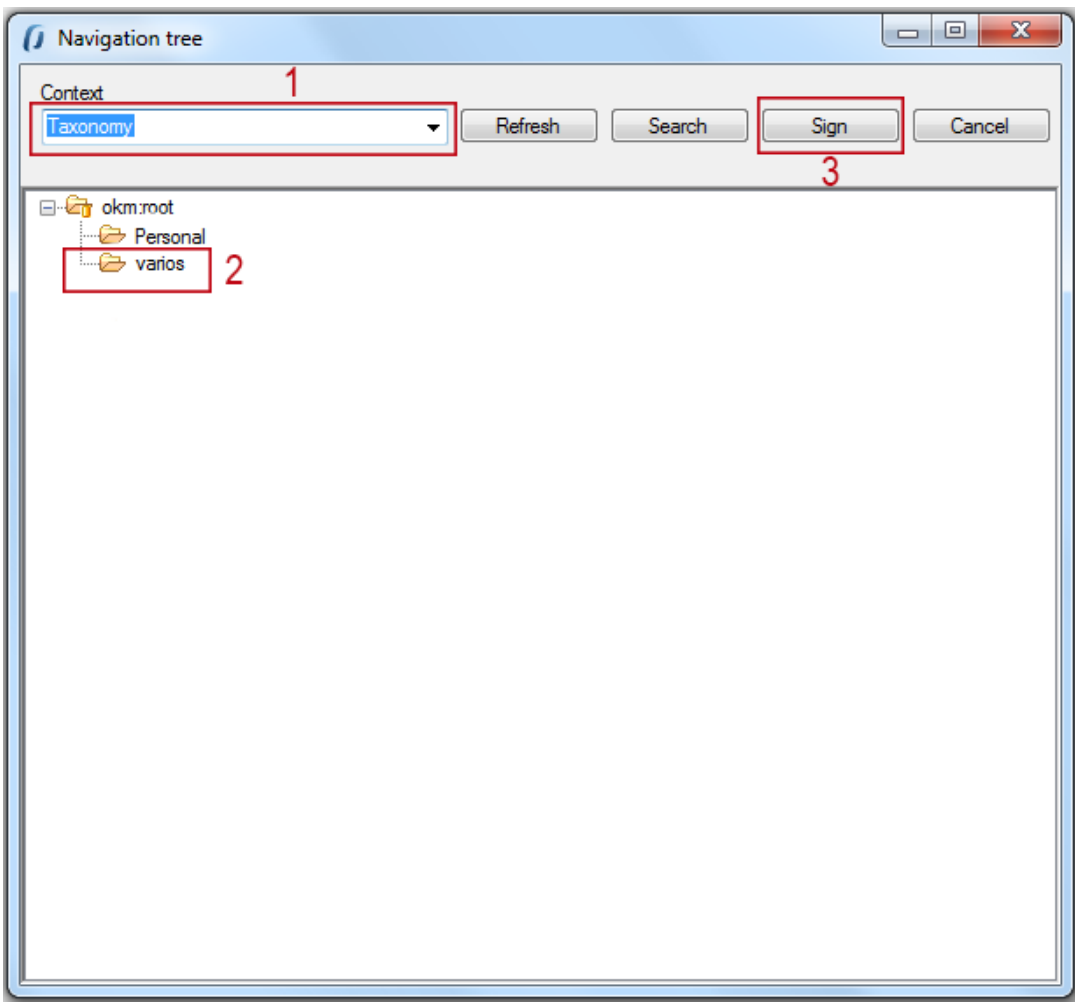

When Digital Signature Client detects an existing document with the same name into OpenKM is prompt a popup to choose one of these two options, updated the file or skip it.

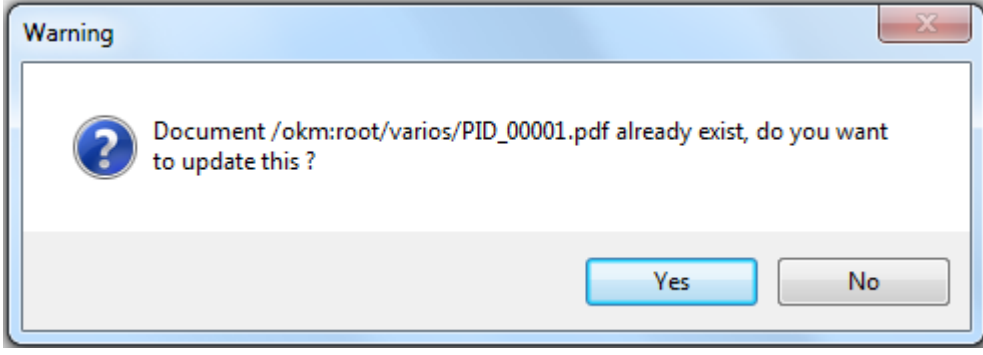

Information about signing and uploading process is shown in Digital [Signature](https://docs.openkm.com/kcenter/view/okmdl) Client main table.

Digital Signature Tool Page 22 of 29

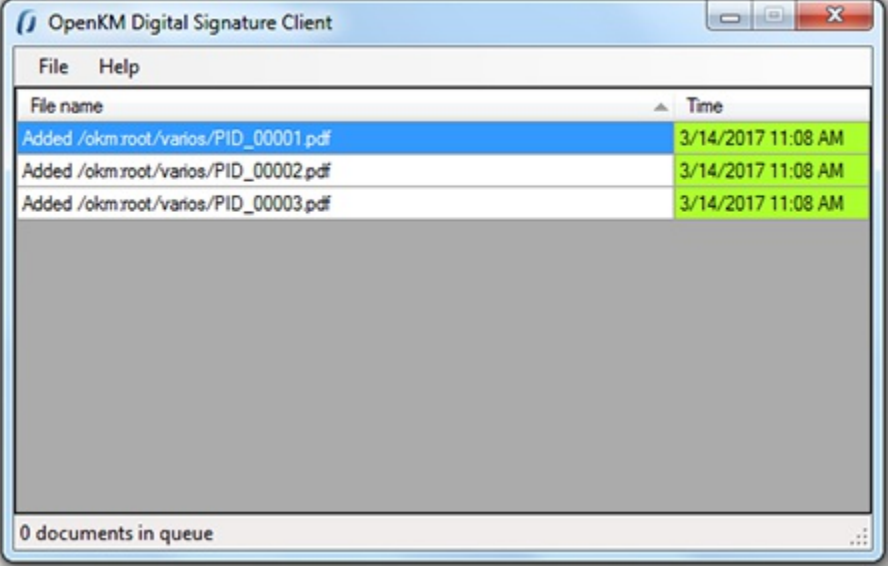

### <span id="page-21-0"></span>**Log**

In **My Documents/OpenKM** there's a file log called DigitalSignature.log with a complete log trace.

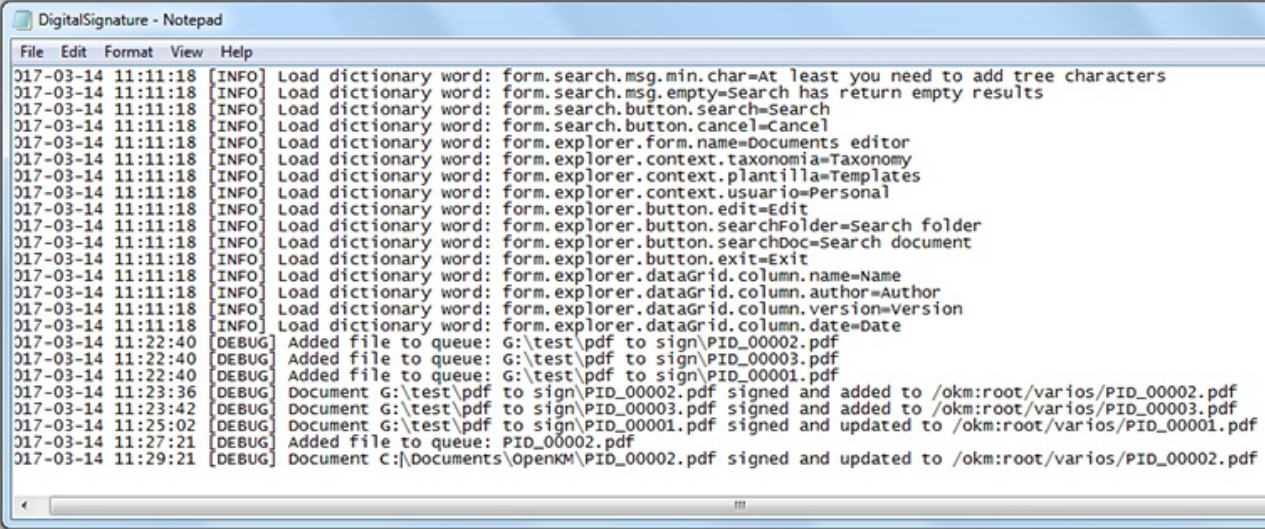

## <span id="page-22-0"></span>Change log of version 3.x

#### <span id="page-22-1"></span>**Digital Signature Tool 3.x**

#### <span id="page-22-2"></span>**v3.6**

- Released 2020-04-17
- Update OKMRest version 3.7.0 (compatible with OpenKM version 7.1.11 and upper)

#### <span id="page-22-3"></span>**v3.5**

- Released 2020-02-18
- Update OKMRest version 3.6.0 (compatible with OpenKM version 7.1.9 and upper)

#### <span id="page-22-4"></span>**v3.4**

- Released 2019-11-25
- Update OKMRest version 3.5.0.

#### <span id="page-22-5"></span>**v3.3**

- Released 2019-04-05
- Bugs
- Validation of the host URL for methods using System.Net.Http in the SDK to .net.

#### <span id="page-22-6"></span>**v3.2**

- Released 2019-02-11
- Update OKMRest version 3.1:
	- Replacement of objects with the name "XXXList", by lists directly (List<T>).

#### <span id="page-22-7"></span>**v3.1**

- Released 2019-01-24
- Allow select multiple in metadata fields.
- Authentication by Token.

## <span id="page-23-0"></span>Change log of version 2.x

#### <span id="page-23-1"></span>**Digital Signature Tool 2.x**

#### <span id="page-23-2"></span>**v 2.4.2**

- Released 2019-04-09
- Bugs
	- Validation of the host URL for methods using System.Net.Http in the SDK to .net.

#### <span id="page-23-3"></span>**v 2.4.1**

- Released 2018-11-16
- Updated tools:
	- Net Framework 4.5.2
- Bug SDK:
	- Upload, download and update large files. Affected methods: createDocumetSimple, getContent and check-in.

#### <span id="page-23-4"></span>**v 2.4**

- Released 2018-09-14
- 
- Update:<br>• OKMRest version 2.6.0

#### <span id="page-23-5"></span>**v 2.3**

- Released 2017-10-04
- Explorer Form:
	- Add a signature icon to a new table column.
- Bug:
- Mark the document assigned when uploading or editing a document.

#### <span id="page-23-6"></span>**v 2.2**

- Released 2017-09-18
- Server Configuration:
	- Improve the portion of how translations are loaded.
- Main form:
	- Change of images and the main icon.

#### <span id="page-23-7"></span>**v 2.1**

Created in 2016 by OpenKM. OpenKM documentation is provided under OpenKM documentation license.

- Released 2016-10-28
- File Menu:
	- Add functionality to sign documents within OpenKM.

#### <span id="page-24-0"></span>**v 2.0**

- Released 2016-05-02.
- Server Configuration:
	- Implements OKMRest (Remove field OpenKM Version)

## <span id="page-25-0"></span>Change log of version 1.x

### <span id="page-25-1"></span>**Digital Signature Tool 1.x**

#### <span id="page-25-2"></span>**v 1.1.0**

- Released 2018-11-15
- Updated tools:
	- Net Framework 4.5.2
	- Use Rest Service
- Bug SDK:
	- Upload, download and update large files. Affected methods: createDocumetSimple, getContent and check-in.

### <span id="page-26-0"></span>Language pack

The application can work with several languages, there are set the languages terms definitions.

Sometimes translations are not fully completed and some terms are missing. The "en-GB" is used to identify which are the missing terms and how many are. When a term is missing in other languages the "en-GB" term is used in its place. i

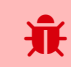

en-GB translation cannot be removed.

#### <span id="page-26-1"></span>**Spanish translation**

```
# Main menu
mainmenu.file=Fichero
mainmenu.configuration=Configuración
mainmenu.exit=Salir
mainmenu.help=Ayuda
mainmenu.about=Sobre OpenKM Cliente de firma electrónica
# Drag & drop table
table.file=Nombre
table.date=Hora
table.file.adding=Añadiendo
table.file.added=añadido
table.file.error=Error
table.file.skip=Omitido
table.file.update=Actualizado
# Button
button.accept=Aceptar
button.cancel=Cancelar
button.close=Cerrar
button.search=Buscar
button.refresh=Refrescar
# Application forms
form.main.title=OpenKM Cliente de firma electrónica
form.main.queue.status={0} documentos en la cola
form.certificate.title=Seleccionar certificado
form.certificate=Certificado
# Application messages
message.alert.message=En proceso, por favor espere...
message.change.certificate=Cambiar el certificado
message.change.certificate.question=¿ Desea cambiar el certificado seleccionado {0} ?
message.change.path=Cambiar la ruta de destino
message.change.path.question=¿ Desea cambiar la ruta de destino {0}?
message.change.existing.document= ¿ El documento {0} ya existe, desea actualizarlo ?
fichero mientras el proceso de firma no
message.warning.title=Aviso
message.required=Obligatorio
message.required.field=Faltan llenar campos.
# Form configuration
form.configuration.name=Configuracion
form.configuration.language=Idioma
```
Digital Signature Tool Page 28 of 29

form.configuration.version=Versión de OpenKM form.configuration.userName=Usuario form.configuration.password=Clave form.configuration.host=Host form.configuration.error.msg=El campo {0} no puede ser vacio form.configuration.button.accept=Aceptar form.configuration.button.cancel=Cancelar form.configuration.button.test=Prueba form.configuration.test.ok=Conexión establecida con éxito form.configuration.test.error=La prueba de conexión ha fallado!!! # Form tree form.tree.title=Navegador form.tree.context.root=Taxonomía form.tree.context.templates=Plantillas form.tree.context.personal=Personal form.tree.contextmenu.newfolder=Nueva carpeta form.tree.contextmenu.renamefolder=Renombrar carpeta form.tree.contextmenu.deletefolder=Eliminar carpeta form.tree.button.accept=Firmar form.tree.input.title=Gestión de carpetas form.tree.button.refresh=Refrescar form.tree.button.search=Buscar form.tree.button.cancel=Cancelar form.tree.msg.foldername.empty=Error, el nombre de la carpeta esta vacio # Form search form.search.title=Buscar form.search.msg.min.char=Como mínimo debe escribir 3 carácteres form.search.msg.empty=La consulta no ha devuelto ningún resultado form.search.button.search=Buscar form.search.button.cancel=Cancelar # Explorer form form.explorer.form.name=Editor de documentos form.explorer.context.taxonomia=Taxonomía form.explorer.context.plantilla=Templarios form.explorer.context.usuario=Personal form.explorer.button.edit=Editar form.explorer.button.searchFolder=Buscar directorio form.explorer.button.searchDoc=Buscar documento form.explorer.button.exit=Salir form.explorer.button.select=Firmar form.explorer.dataGrid.column.name=Nombre form.explorer.dataGrid.column.author=Autor form.explorer.dataGrid.column.version=Versión form.explorer.dataGrid.column.date=Fecha

#### <span id="page-27-0"></span>**Create a new language**

Language translations are displayed with the following structure.

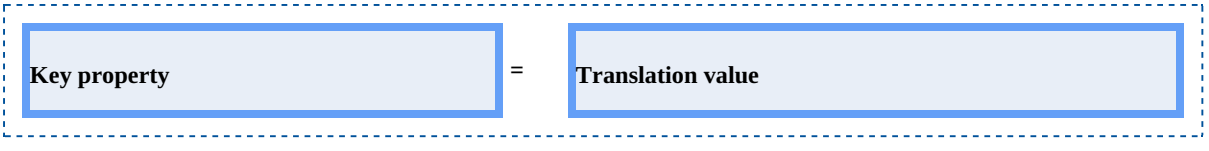

To **create** a file with a new **language**, follow these steps:

1. Creates a new text document named **OKMDigitalSignature-xxXX** with the **.properties** extension, where **xxXX** refers

<span id="page-27-1"></span>to the **language identifier** (ISO 639).

Created in 2016 by OpenKM. OpenKM documentation is provided under OpenKM documentation license.

For example in the case of the Spanish language, it would be esES ( in English is enGB ), that means the file must be

#### named **OKMDigitalSignature-esES.properties.**

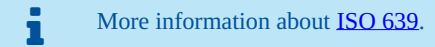

2. Copy into the file created the example of the top of the Spanish translation. Each line of text it has sections, the " **Key**

**property**" and "**Translation value**". The first one should not be changed and the second it refers to translated text and is what you should change.

For example:

```
# Configuration form
form.configuration.name=Configuration
form.configuration.language=Language
form.configuration.version=OpenKM Version
...
```
#### Replace by:

```
# Configuration form
form.configuration.name=Configuración
form.configuration.language=Idioma
form.configuration.version=OpenKM Versión
...
```
3. Save the file into **the installation folder**, located in: "C:\Program Files (x86)\OpenKM\OpenKM Digital Signature

the contract of the contract of the contract of the contract of the contract of the contract of the contract of

Client\" or the path you selected for installation.